## Lesson: HOW TO ACCESS THE REPORT CARD (AY 19-20) Using the SBU Microsoft Email

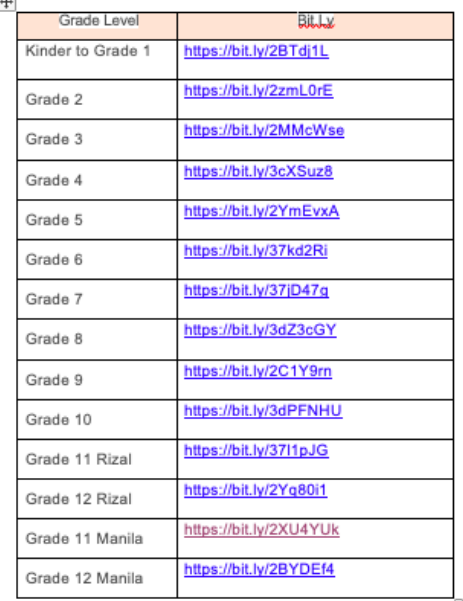

#### STEP 1: Access the ONLINE STUDENT VERIFICATION link sent to you via:

- $\checkmark$  Parentline
- $\checkmark$  Genyo LMS
- $\checkmark$  SBU Rizal website  $\rightarrow$  [www.sanbedarizal.edu.ph/faq](http://www.sanbedarizal.edu.ph/faq)

Purpose: This will register your email address and verify some details regarding your child/ children.

Once your account is verified, you will receive an email from [bedistaportalk12.help@sanbeda.edu.ph](mailto:bedistaportalk12.help@sanbeda.edu.ph) containing the SBU Email account details of your child and instructions on how to access the Report Card.

## STEP 2: Go to San Beda University Rizal website, **[www.sanbedarizal.edu.ph](http://www.sanbedarizal.edu.ph/)**

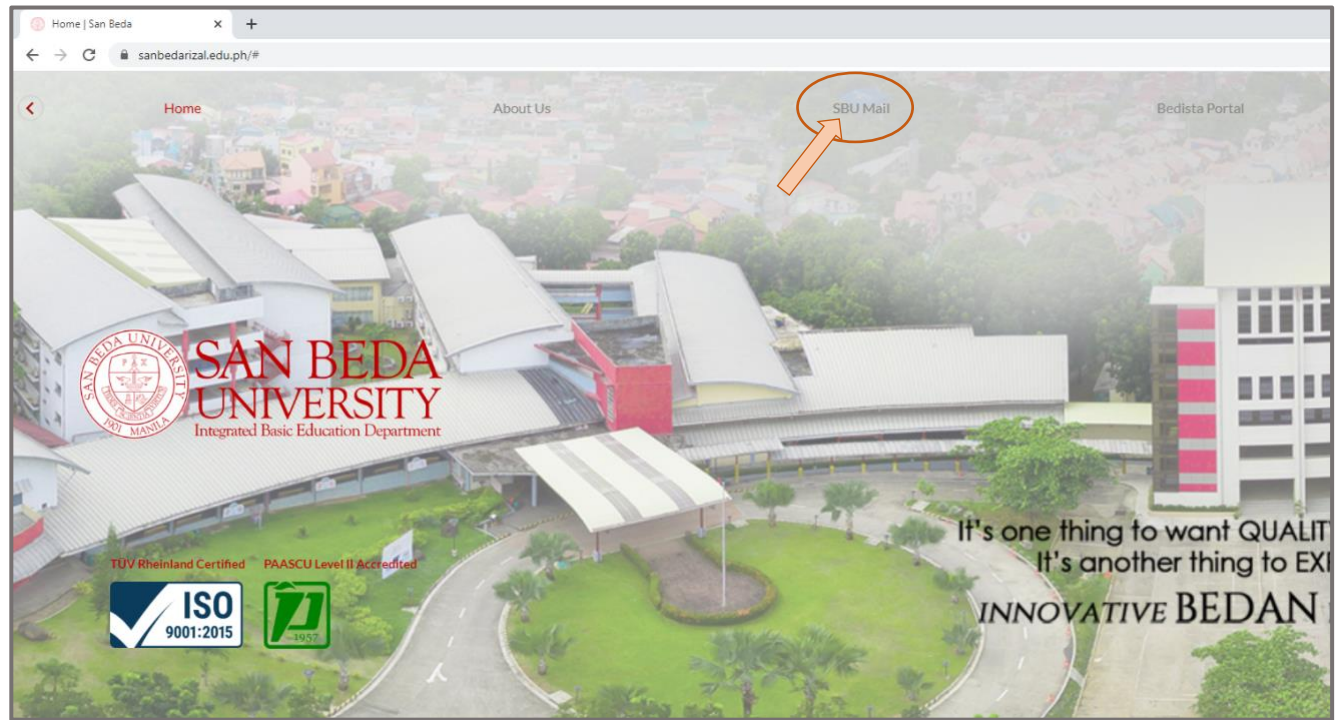

# STEP 3: Click **SBU Mail**

SAN BEDA

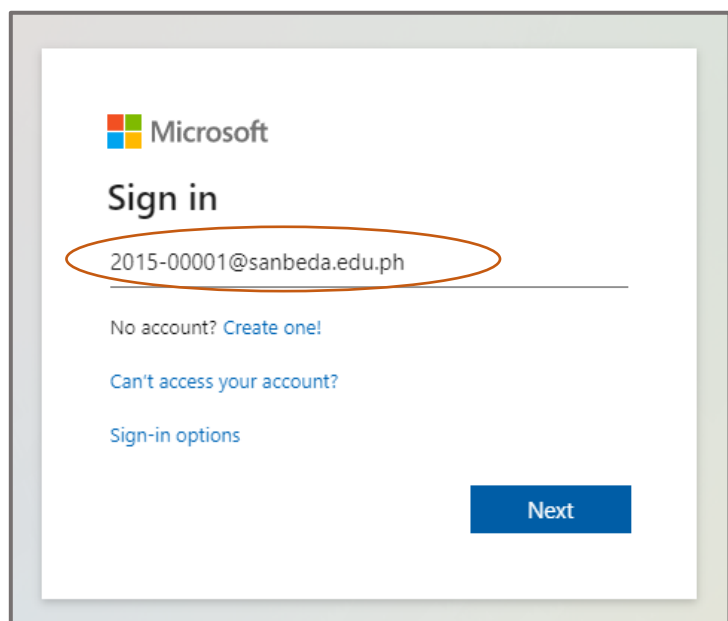

STEP 4: On the Sign in page, type the username following the format

StudentNo@sanbeda.edu.ph (refer to screenshot on the left)

Click **Next**

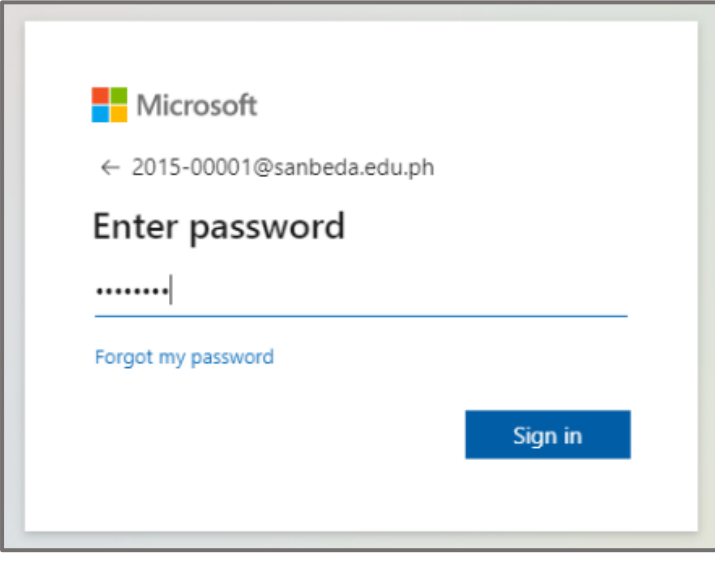

Step 5: Type in the temporary password given to you

Click **Sign in**

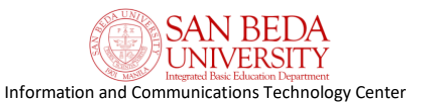

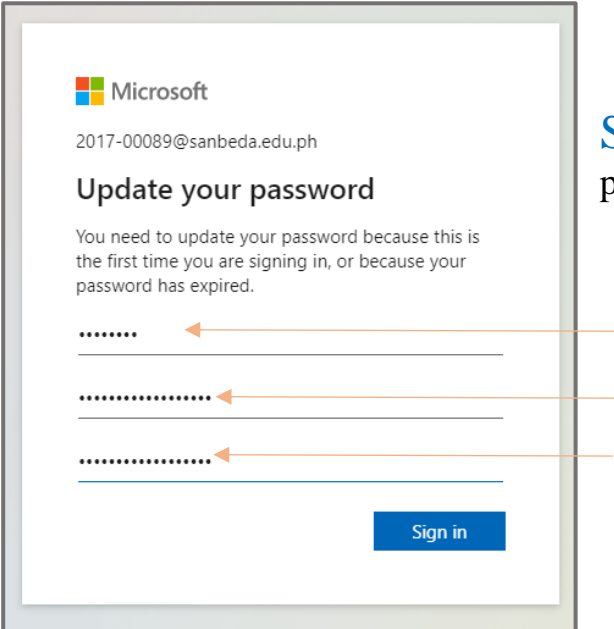

### Step 6: You will be required to update your password;

*temporary password*

*NEW password*

*confirm NEW password*

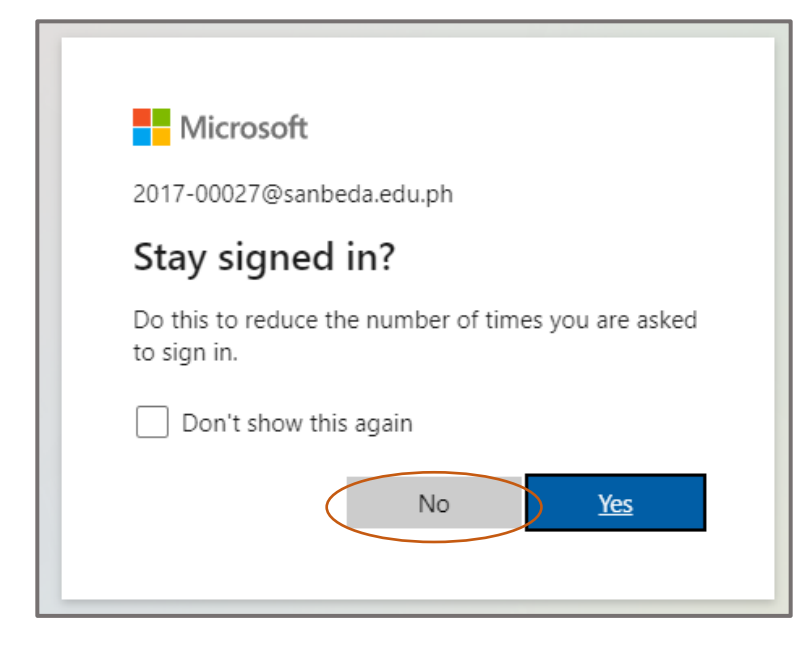

Step 7: You will be asked if you want to "Stay signed in?" Click **No**

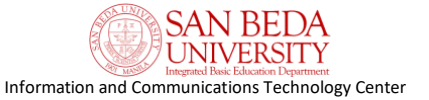

## Step 8: Click on **Outlook**

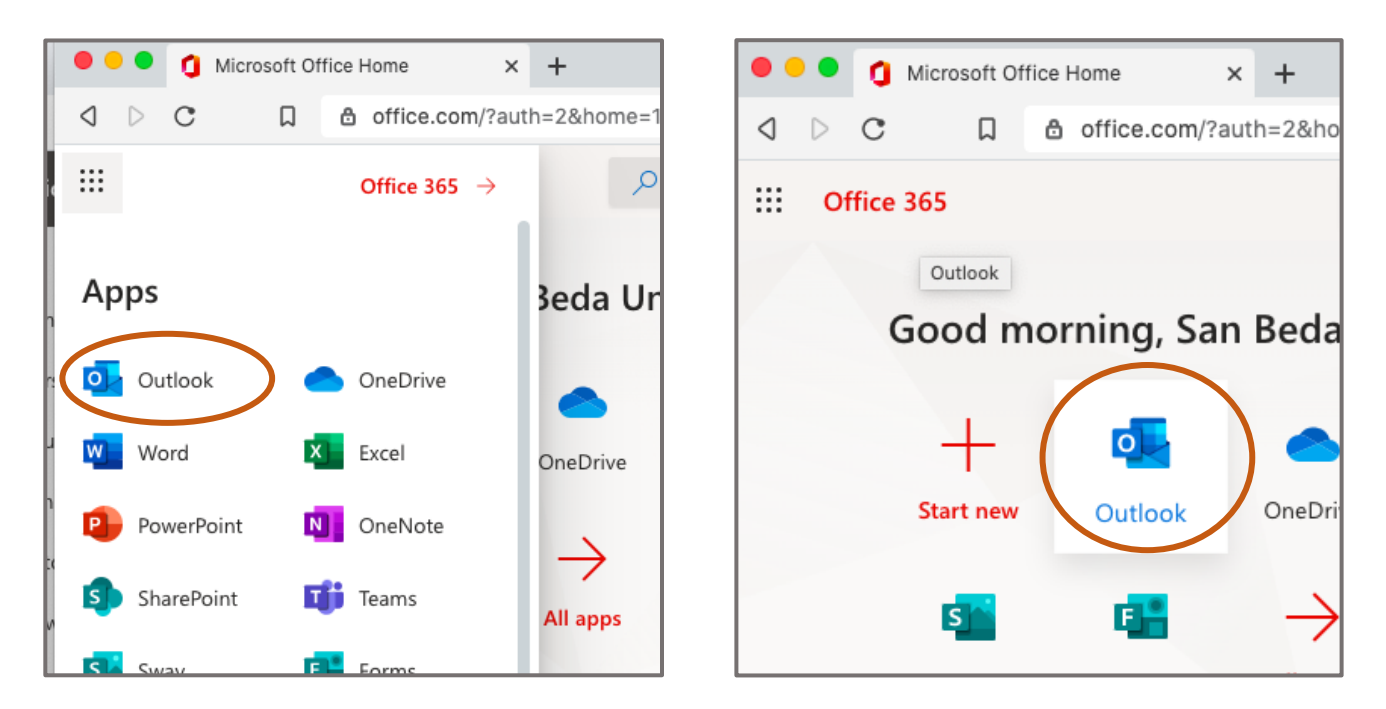

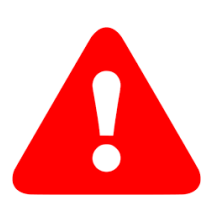

If you encounter this kind of error, (refer to screenshot below), simply type again on your web browser, **portal.microsoft.com** then press the Enter key

You should be directed on a similar screenshot in Step 7.

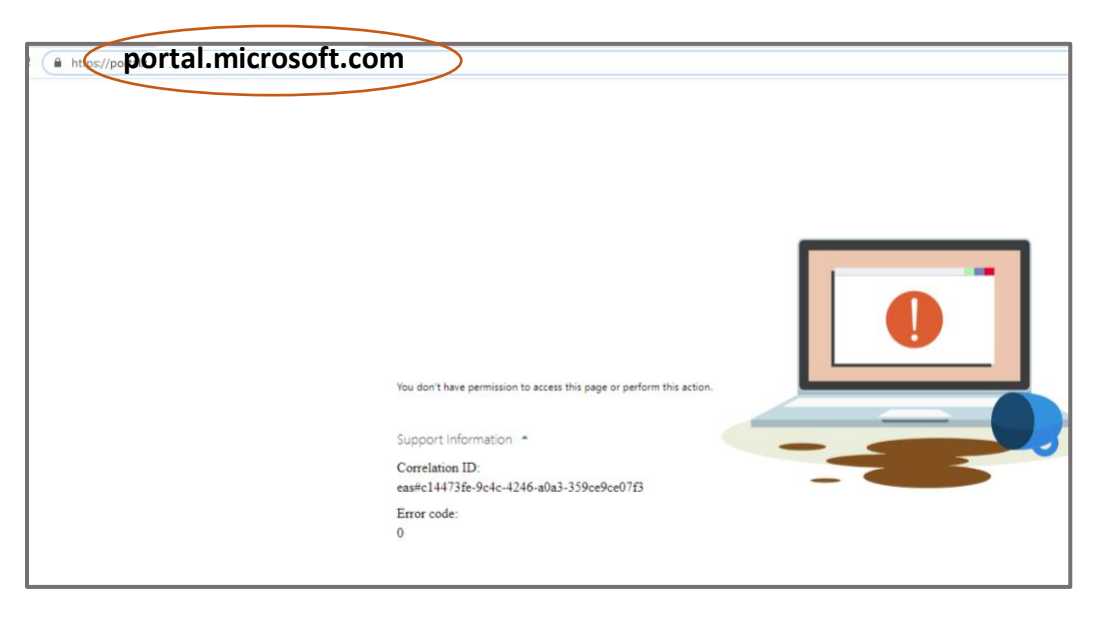

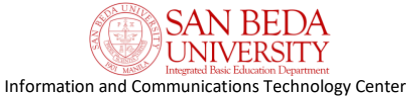

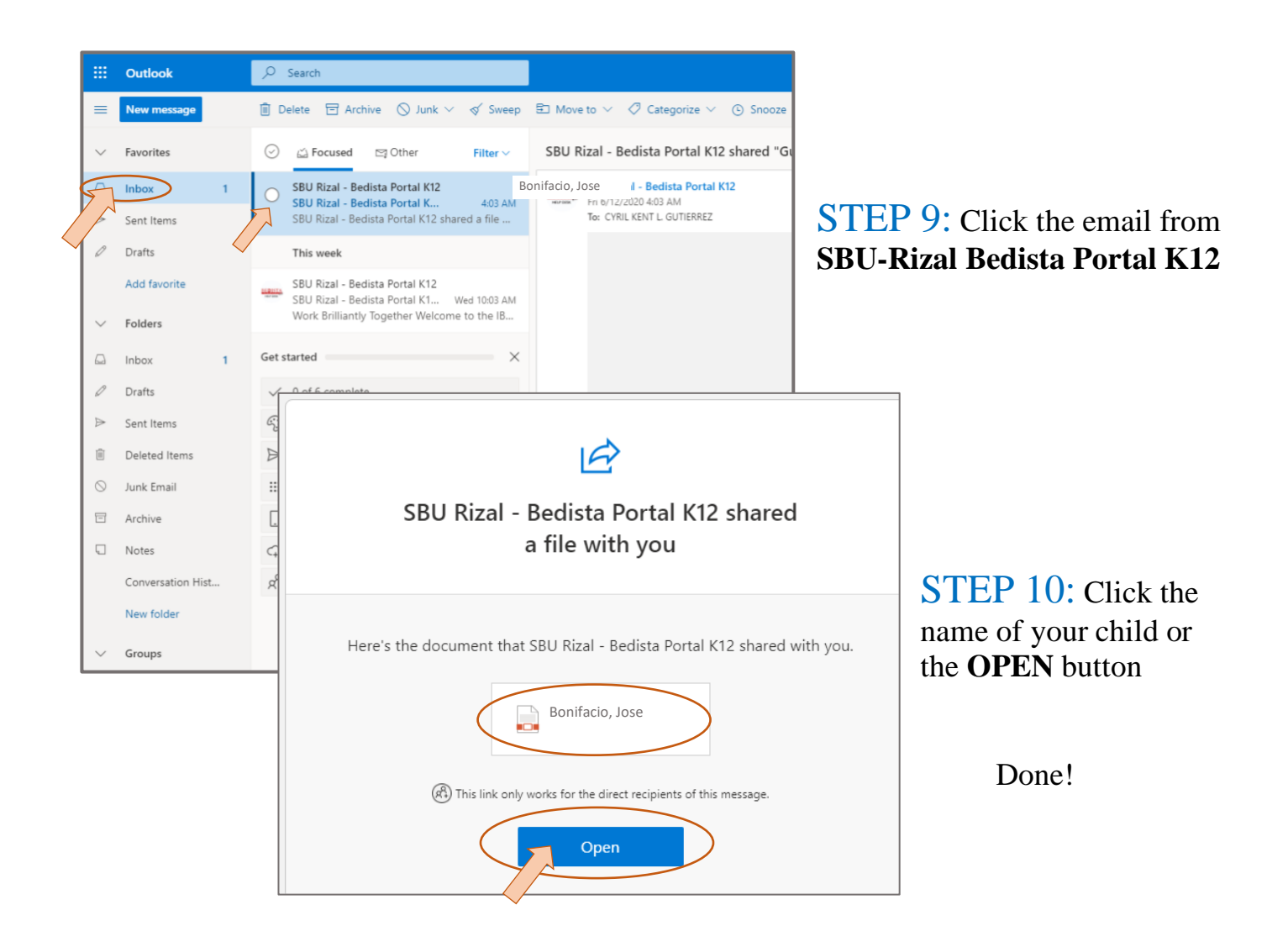

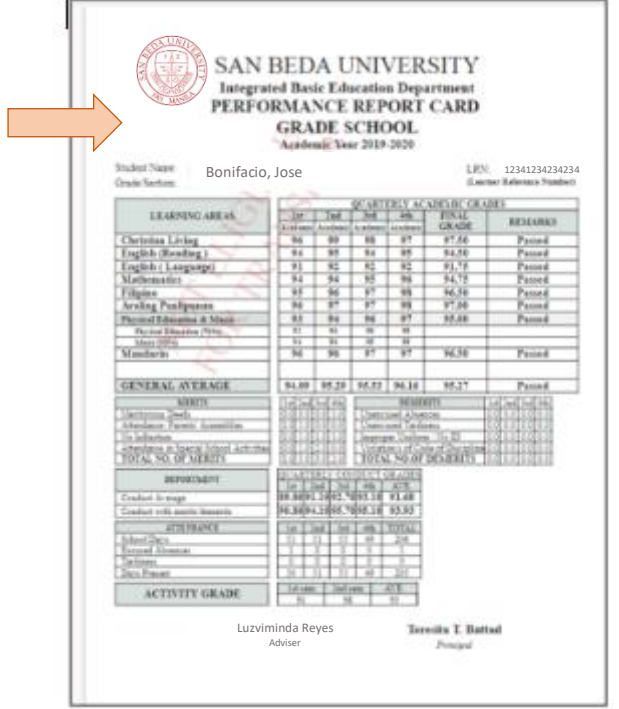

#### You may claim the ORIGINAL/ PRINTED COPY of the Report Card at the Central Office

*(Ground Floor, Angelo King Hall, SBU Taytay, Rizal).*

We are currently observing social distancing measures in our campus, please set an appointment before going to school.

- Call us: **8-6609667**
- Email us: **ibed\_admin@sanbeda.edu.ph** Send Cc. to **principal\_sec@sanbeda.edu.ph**

To request for Transcript of Records (TOR), please send an email to **registrar.ibed@sanbeda.edu.ph** and include the ff. details:

- NAME OF STUDENT
- STUDENT NO.
- NO. OF COPIES
- PURPOSE
- DELIVERY OPTION (Pick-up / Courier) *Note: Appropriate Fees will be charged for documents sent through Courier*